## **スマフォで見やすい デジタルサポート予定表**

**<http://dv630.sakura.ne.jp/s/>**

- **(1)上記 URL で予定表が見られます** 下記の手順で、スマフォのホーム画面にアイコンを登録できます アイコンを押すとアプリと同様にホームページが開きます
- **(2)WEB ページを iPhone/iPad ホーム画面にショートカットアイコンを作成する**

操作方法

最初に表示されるホーム画面より「Safari」を選択

- シ ョ ートカットアイコンを作成したいウェブページを表示
- 画 面 「り 下部の (四角から矢印が飛び出したマーク)を選択

※ iPad の場合: 画面上部の 下 (四角から矢印が飛び出したマーク) を選択 「ホーム画面に追加」を選択

「追加」を選択し、完了

**(3)WEB ページを android でホーム画面に追加する**

chrome で上記 URL を開いて右上のバーガーアイコンをタップするとメニュが出ます。 ホーム画面に追加をタップしてください

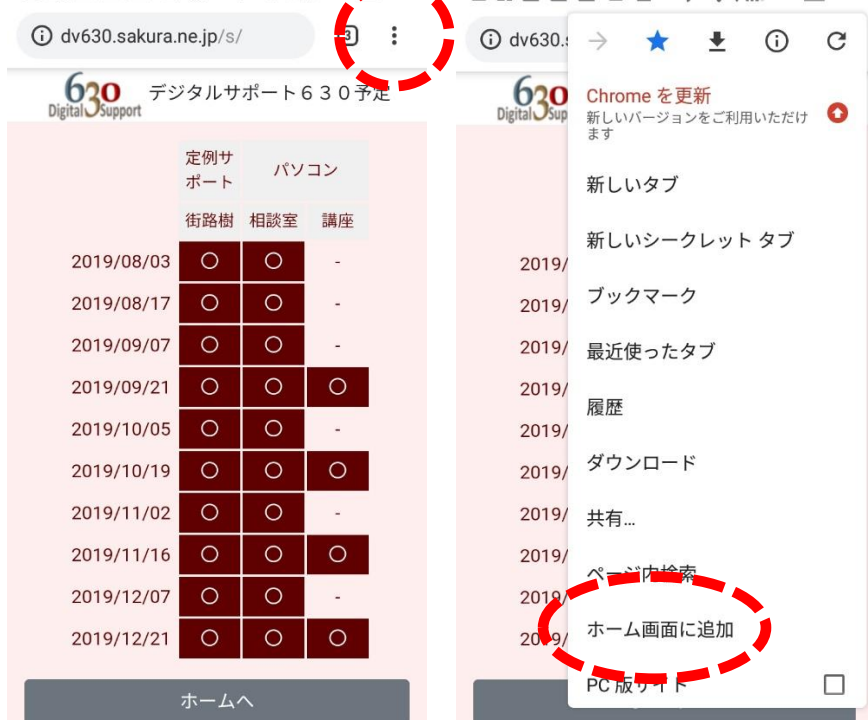

●【图图图】● 本参加 96% 9.7. ●【图图图图】 本参加 96% 9:19